# 强制检定工作计量器具业务网上约检指南

### 一、运行环境

中国电子质量监督系统(e-CQS)支持以下浏览器:

1、谷歌浏览器(60 及以上版本)

2、IE 浏览器(IE10 及以上版本)

3、火狐浏览器(55 及以上版本)

4、360 安全浏览器(极速模式)8.1.1 及以上版本

5、360极速浏览器(极速模式) 9.0.1 及以上版本

6、其他浏览器不建议使用,推荐使用"谷歌浏览器"。

## 二、企业用户注册

1、登录中国电子质量监督系统(e-CQS)(http://psp.e-cqs.cn)

2、点击右上角【注册】,选择【企业注册】

3、填写注册信息,带"\*"项属于必填项。(注意:企业名称、统一 社会信用代码/组织机构代码、所在地、手机号,请务必、一定正确 填写)

4、点击【注册】,完成注册。

5、企业用户注册完成后,由总局信息中心人工审核,通常两个工作 日内审核完成。如急需审核请联系客服(客服电话:400-813-5888; QQ 群: 1015545985)

#### 第 1 页 共 7 页

### 三、强检器具台帐维护

1、登录中国电子质量监督系统(e-CQS)[\(http://psp.e-cqs.cn\)](http://psp.e-cqs.cn)

2、点击右上角【登录】,输入账号、密码登录

3、点击【强制检定工作计量器具业务管理系统】右侧的【在线办理】 4、点击【强检器具台账维护】右侧的【直接办理】,进入强检器具台 账维护页面

5、新增器具:点击【新增】按钮,讲入强检器具台账新增界面。填写 器具信息,红色方框输入项为必填项,点击【确定】按钮,完成器具 新增。(注意:"出厂编号 "、"生产厂家"、"使用地点行政区划"、"器 具项别"、"器具种别"、"送检方式",请务必、一定正确填写。请谨 慎填写"有效期至"信息,该信息一旦保存不可修改。)

### **6**、以压力表为例,介绍器具台帐维护内容填写(请如实填写)

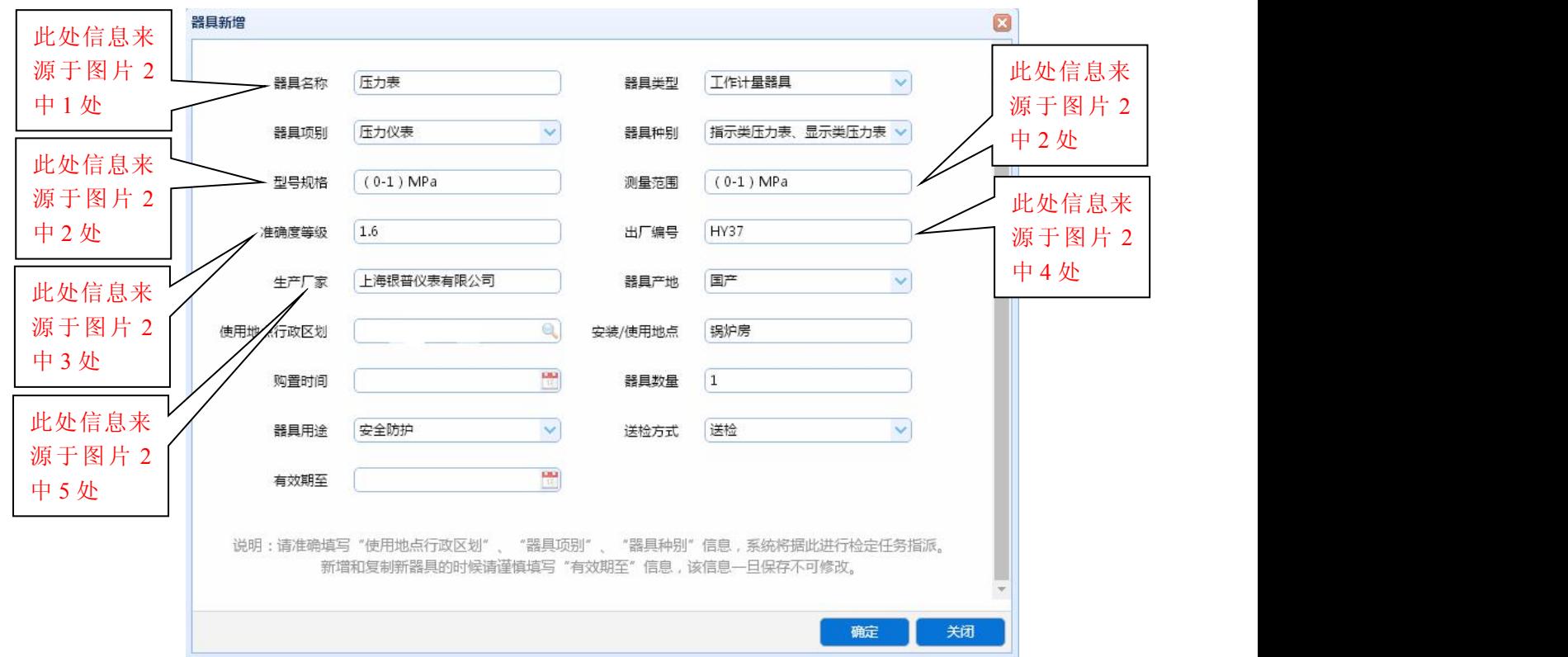

图片 1

第 2 页 共 7 页

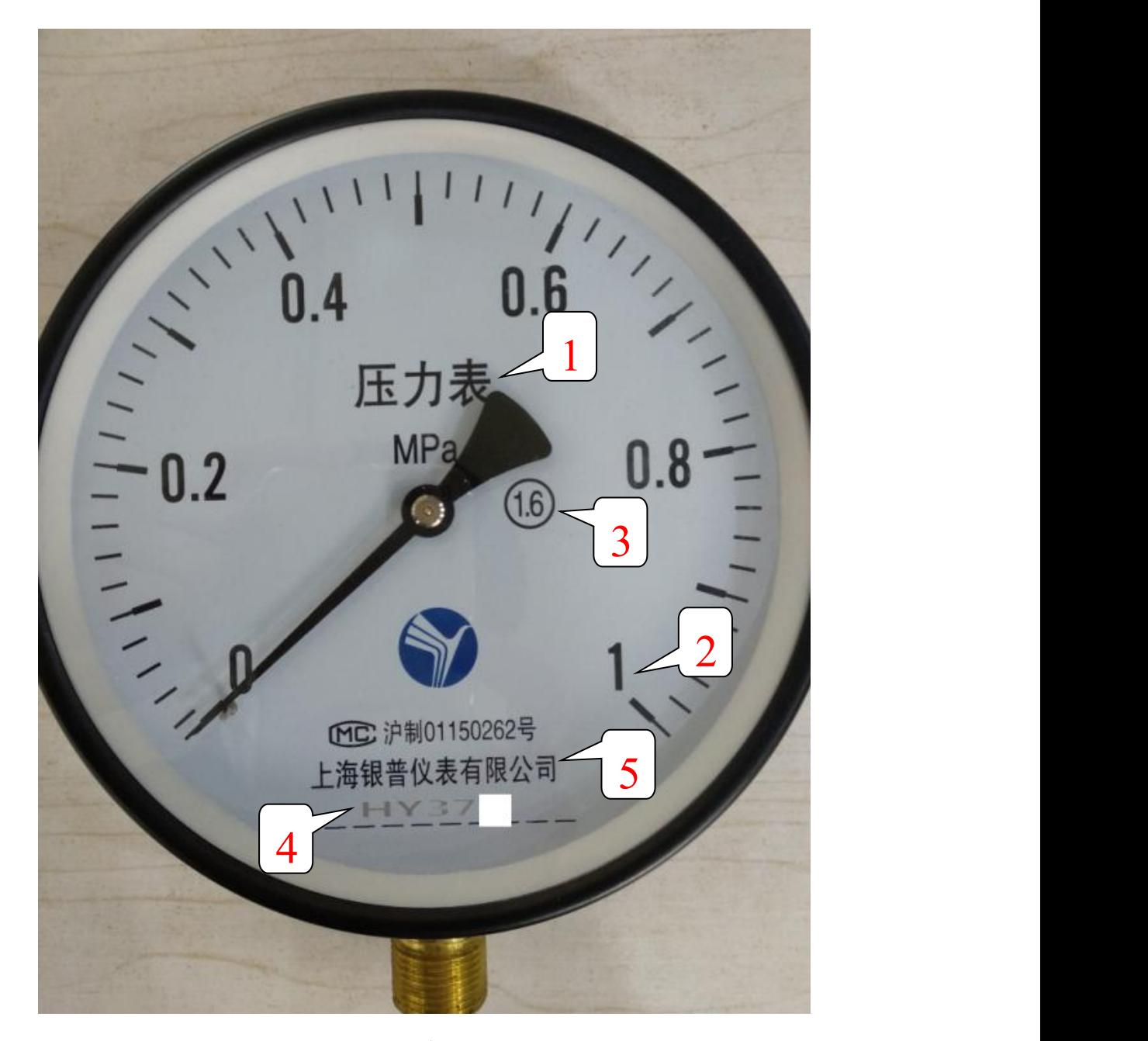

图片 2

## 四、强检器具预约申请

1、强检器具台帐维护后,点击【强检器具预约申请】右侧的【直接 办理】,进入"预约单记录查询"页面。

- 2、点击【新增】按钮,进入"新增预约单-选择器具"页面。
- 3、点击【选择器具】按钮,弹出"选择器具"页面,选中一条或者

第 3 页 共 7 页

多条需要预约的器具,点击【选择】按钮。(注意:"选择器具"页面 中的器具是强检器具台账中已维护的器具,此页面最多显示 100 条 器具信息,即:器具多于 100 台件,只能分批预约。)

4、"选择器具"页面消失, 返回到"新增预约单-选择器具"页面。 在此页面选中需要预约的器具,点击【提交申请】按钮。

#### 5、至此强检器具预约申请已全部完成,等待技术机构受理

#### 6、关注预约申请进度,技术机构受理后,及时送检或等待上门检定

### 五、预约进度查询

1、点击【强检器具预约申请】右侧的【直接办理】,进入"预约单记 录查询"页面。

2、先选中要杳看预约单,点击【预约单详情】按钮,讲入"回执信 息"页面。提示该预约单器具的分配情况,应重点关注。

3、点击要查看器具最右侧【流程状态】中的"状态",可以查看进度 信息。流程状态由"待预约"变成"待受理"后即可送检。

# 4、若强检器具预约申请已被技术机构受理,送检器具请按照回执信 息送检;现场检器具请等待技术机构上门检定。

#### 六、预约取消

1、点击【强检器具预约申请】右侧的【直接办理】,进入"预约单记 录查询"页面。

2、先选中要查看预约单,点击【预约单详情】按钮,进入"回执信

#### 第 4 页 共 7 页

息"页面。选中要取消的计量器具,点击【取消预约】按钮,完成取 消。(未成功分配的器具无法取消,等器具分配成功后再取消)

以上为网上约检完整流程

添加 QQ 群 (89114515)或扫描下方二维码获取以上内容

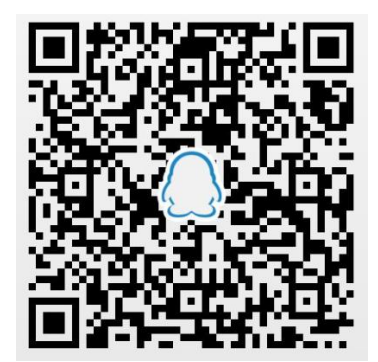

附录 医二氯化物 医心脏病 医心脏病 医心脏病 医心脏病 医心脏病

一、台账维护批量导入功能(企业用户大批量录入强检器具信息) 1、点击【强检器具台账维护】右侧的【直接办理】,进入强检器具台 账维护页面

2、下载模板:点击【导入】按钮,讲入"强制检定器具信息导入" 页面。点击"《强制检定器具信息导入模板》下载",下载模板(注意: 同时下载《行政区划信息》、《强检器具目录》)

3、填写模板: 打开该模板, 输入器具信息后保存(注意: "器具名称"、 "强检器具种别代码"、"使用地点行政区划代码"填写依据《强检器 具目录》、《行政区划信息》)

4、导入模板:点击"强制检定器具信息导入"页面中的【+】,选择 要导入模板,点击【提交】,完成器具信息导入

二、关联企业账户(多人共同管理同一企业的强检器具)

#### 1、申请关联:

(1)登录个人用户账号,点击【个人中心】进入。

(2)在【我的个人信息】中找到【关联企业信息】,输入企业 的统一社会信用代码/组织机构代码,点击【申请关联】,申请成功, 需要企业通过申请,才能获得企业授权。

#### 2、企业授权

(1)登录企业用户,点击【个人中心】进入。

(2)在【我的企业授权】中点击【通过】,企业授权成功

#### 三、账号、密码找回

1、知道注册账号预留手机号码找回方式:

(1)进入登录主界面后,点击右下角【忘记密码】,进入密码找 回界面。

(2) 选择密码找回方式: 用户名或者注册手机号码

(3)验证手机验证码后,即可设置新密码。

2、不确定注册账号预留手机号时,需要进行线下的账号查询及密码 重置的申请。申请方式:

(1)、企业或机构账号查询及密码重置:需提供统一社会信用代码 证明文件发送邮件至 ecqs\_service@samr.gov.cn,并在邮件正文中 注明 18 位信用代码号及查询人手机号;

(2)、个人账号查询及密码重置:需提供注册人身份证复印件发送

邮件至 ecqs\_service@samr.gov.cn,并在邮件正文中注明身份证号、 姓名及申请人手机号;

以上查询收到邮件验证身份后,一个工作日内以短信反馈用户名 及新密码。如出现未注册过、未提供手机号、邮件内容未按要求提供 等情况时,以邮件形式反馈。